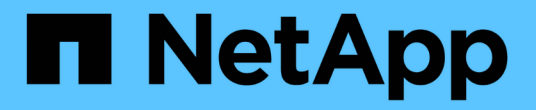

#### **Azure** 플랫폼 이미지 검증 Cloud Volumes ONTAP

NetApp June 27, 2024

This PDF was generated from https://docs.netapp.com/ko-kr/bluexp-cloud-volumes-ontap/concept-azureimage-verification.html on June 27, 2024. Always check docs.netapp.com for the latest.

## 목차

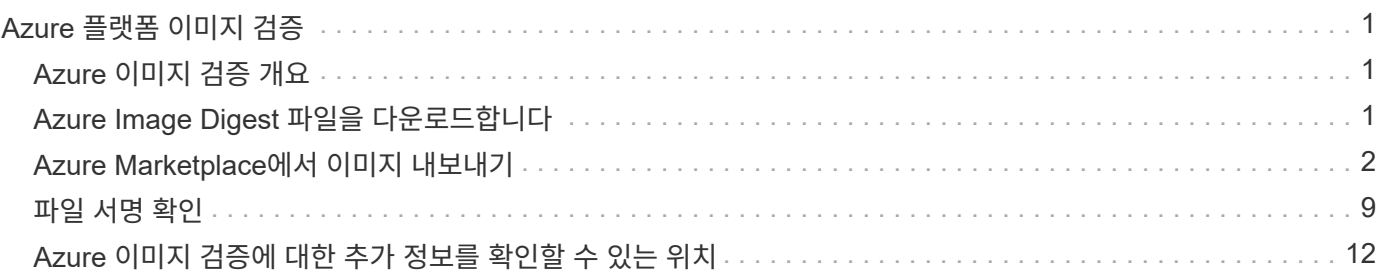

# <span id="page-2-0"></span>**Azure** 플랫폼 이미지 검증

### <span id="page-2-1"></span>**Azure** 이미지 검증 개요

Azure 이미지 검증은 향상된 NetApp 보안 요구사항을 준수합니다. 이미지 파일을 검증하는 것은 간단한 프로세스이지만 Azure 마켓플레이스의 변경 사항으로 인해 Azure 이미지 서명 확인을 위해 잘 알려진 Azure VHD 이미지 파일에 특별한 필링이 필요합니다.

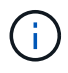

Azure 이미지 검증은 Cloud Volumes ONTAP 소프트웨어 버전 9.15.0 이상에서 지원됩니다.

#### 게시된 **VHD** 파일에 대한 **Azure**의 변경

Azure에서 앞 1MB(1048576바이트)와 끝 512바이트의 VHD 파일을 수정합니다. NetApp 이미지 서명은 선행 1MB를 건너뛰고 512바이트를 종료하고 나머지 VHD 이미지 부분을 서명합니다.

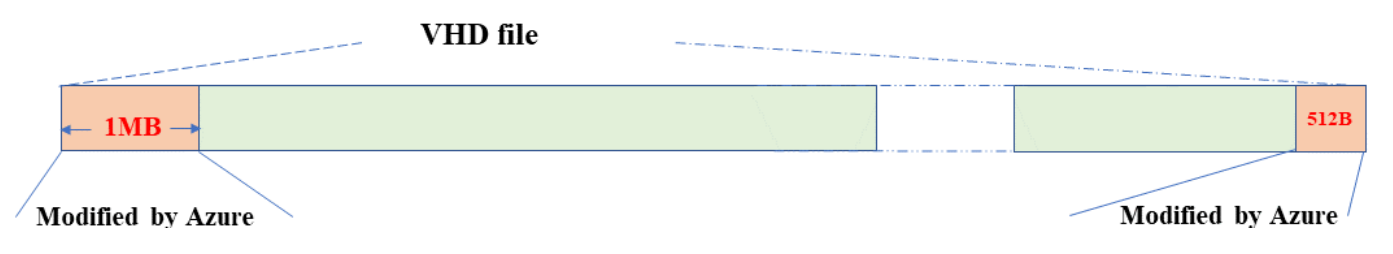

위의 다이어그램은 10GB의 VHD 파일을 보여 줍니다. 그러나 NetApp 서명 부분은 10GB-1MB-512B 크기로 녹색으로 표시됩니다.

## <span id="page-2-2"></span>**Azure Image Digest** 파일을 다운로드합니다

Azure Image Digest 파일은 에서 다운로드할 수 있습니다 ["NetApp Support](https://mysupport.netapp.com/site/) [사이트](https://mysupport.netapp.com/site/)["](https://mysupport.netapp.com/site/). 다운로드는 tar.gz 형식으로 이미지 서명 확인을 위한 파일이 포함되어 있습니다.

단계

- 1. 로 이동합니다 ["NetApp Support](https://mysupport.netapp.com/site/products/all/details/cloud-volumes-ontap/guideme-tab) [사이트의](https://mysupport.netapp.com/site/products/all/details/cloud-volumes-ontap/guideme-tab) [Cloud Volumes ONTAP](https://mysupport.netapp.com/site/products/all/details/cloud-volumes-ontap/guideme-tab) [제품](https://mysupport.netapp.com/site/products/all/details/cloud-volumes-ontap/guideme-tab) [페이지](https://mysupport.netapp.com/site/products/all/details/cloud-volumes-ontap/guideme-tab) [를](https://mysupport.netapp.com/site/products/all/details/cloud-volumes-ontap/guideme-tab) [참조하십시오](https://mysupport.netapp.com/site/products/all/details/cloud-volumes-ontap/guideme-tab)["](https://mysupport.netapp.com/site/products/all/details/cloud-volumes-ontap/guideme-tab) 다운로드 섹션에서 원하는 소프트웨어 버전을 다운로드합니다.
- 2. Cloud Volumes ONTAP 다운로드 페이지에서 Azure 이미지 다이제스트 파일에 대한 \* 다운로드 버튼 \* 을 클릭하여 TAR을 다운로드합니다. GZ 파일.

### Cloud Volumes ONTAP [9.15.0P1]

Date Posted: 17-May-2024

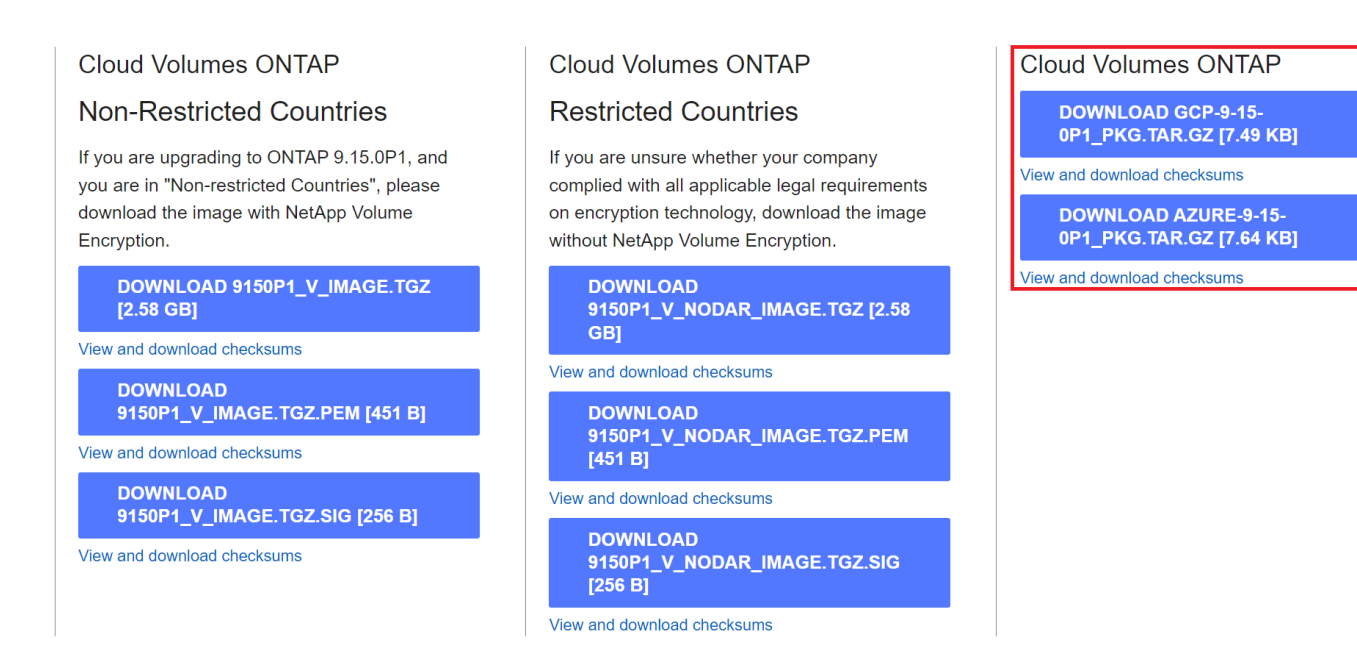

- 3. Linux 및 MacOS의 경우 다운로드한 Azure Image Digest 파일에 대한 md5sum 및 sha256sum을 얻으려면 다음을 수행해야 합니다.
	- a. md5sum 의 경우 을 입력합니다 md5sum 명령.
	- b. sha256sum 의 경우 을 입력합니다 sha256sum 명령.
- 4. 를 확인합니다 md5sum 및 sha256sum 값은 Azure Image Digest File 다운로드와 일치합니다.
- 5. Linux 및 Mac OS에서 를 수행합니다 tar -xzf tar.gz 파일의 압축을 푸는 명령입니다.

추출된 TAR입니다. GZ 파일에는 다이제스트 파일(.sig), 공개 키 인증서 파일(.pem) 및 체인 인증서 파일(.pem)이 포함되어 있습니다.

\*untar tar.gz 파일의 결과를 나열합니다

\$ ls cert/ -l -rw-r----- 1 netapp netapp 384 May 13 13:00 9.15.0P1\_azure\_digest.sig -rw-r----- 1 netapp netapp 2365 May 13 13:00 Certificate-9.15.0P1\_azure.pem -rw-r----- 1 netapp netapp 8537 May 13 13:00 Certificate-Chain-9.15.0P1\_azure.pem -rw-r----- 1 netapp netapp 8537 May 13 13:00 version readme

### <span id="page-3-0"></span>**Azure Marketplace**에서 이미지 내보내기

VHD 이미지가 Azure 클라우드에 게시되면 NetApp에서 이미지를 더 이상 관리할 수 없습니다. 대신 게시된 이미지가 Azure 마켓플레이스에 배치됩니다. Azure가 최고 1MB로 변경되고

512B의 VHD가 종료되는 것은 이미지가 Azure 마켓플레이스에서 스테이징되고 게시될 때 발생합니다. VHD 파일의 서명을 확인하려면 Azure에서 수정한 VHD 이미지를 먼저 Azure 마켓플레이스에서 내보내야 합니다.

필요한 것

시스템에 필요한 프로그램을 설치해야 합니다.

• Azure CLI가 설치되어 있거나 Azure 포털을 통해 Azure Cloud Shell을 바로 사용할 수 있습니다.

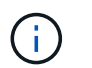

Azure CLI 설치 방법에 대한 자세한 내용은 를 참조하십시오 ["Azure](https://learn.microsoft.com/en-us/cli/azure/install-azure-cli) [설명서](https://learn.microsoft.com/en-us/cli/azure/install-azure-cli)[: Azure CLI](https://learn.microsoft.com/en-us/cli/azure/install-azure-cli) [설치](https://learn.microsoft.com/en-us/cli/azure/install-azure-cli) [방법](https://learn.microsoft.com/en-us/cli/azure/install-azure-cli) [".](https://learn.microsoft.com/en-us/cli/azure/install-azure-cli)

단계

1. version\_readme 파일의 내용을 사용하여 ONTAP 버전을 Azure 마켓플레이스 이미지 버전에 매핑합니다.

version\_readme 파일에 나열된 각 버전 매핑에 대해 ONTAP 버전은 "buildname"으로 표시되고 Azure 마켓플레이스 이미지 버전은 "version"으로 표시됩니다.

예를 들어 다음 version readme 파일에서 ONTAP 버전 "9.15.0P1"은 Azure 마켓플레이스 이미지 버전 "9150.01000024.05090105"에 매핑되어 있습니다. 이 Azure 마켓플레이스 이미지 버전은 나중에 이미지 URN을 설정하는 데 사용됩니다.

```
[
       {
            "buildname": "9.15.0P1",
            "publisher": "netapp",
            "version": "9150.01000024.05090105"
       }
\mathbf{I}
```
2. VM을 생성할 지역 이름을 식별합니다.

이 지역 이름은 마켓플레이스 이미지의 URN을 설정할 때 "locName" 변수의 값으로 사용됩니다.

a. 사용 가능한 지역 목록을 받으려면 를 입력합니다 az account list-locations -o table 명령.

아래 표에서 지역 이름을 "이름" 필드라고 합니다.

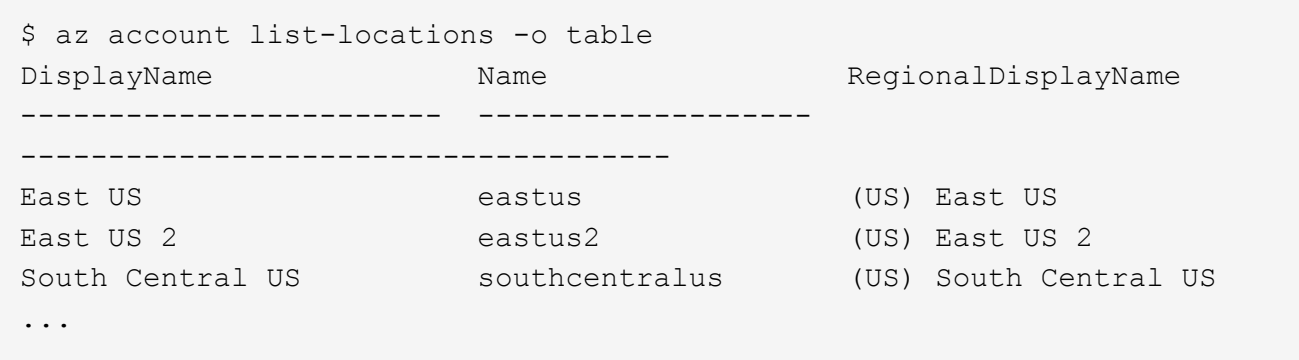

3. 아래 표에서 해당 VM 배포 유형에 대한 SKU 이름을 검토합니다.

SKU 이름은 마켓플레이스 이미지의 URN을 설정할 때 "skuName" 변수의 값으로 사용됩니다.

예를 들어, 단일 노드 구축에서는 "ONTAP\_CLOUD\_BYOL" SKU 이름을 사용해야 합니다.

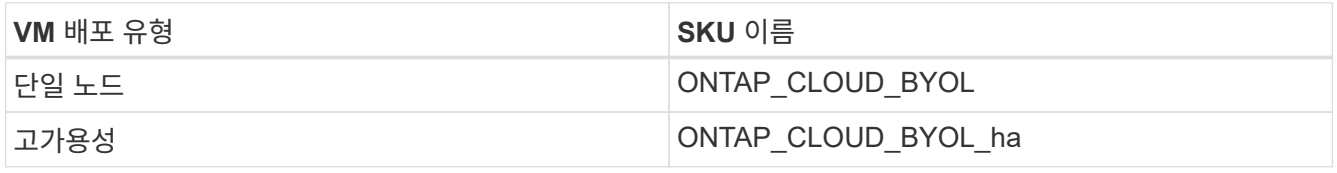

4. ONTAP 버전과 Azure 마켓플레이스 이미지가 매핑되면 Azure Cloud Shell 또는 Azure CLI를 통해 Azure 마켓플레이스의 VHD 파일을 내보냅니다.

#### **Azure** 포털의 **Azure Cloud Shell**을 통해 **VHD** 파일을 내보냅니다

1. Azure 클라우드 셸에서 마켓플레이스 이미지를 VHD(image2, 예: 9150.01000024.05090105.vhd)로 내보내고 로컬 컴퓨터(예: Linux 시스템 또는 Windows PC)로 다운로드합니다.

```
#Azure Cloud Shell on Azure portal to get VHD image from Azure
Marketplace
a) Set the URN and other parameters of the marketplace image. URN is
with format "<publisher>:<offer>:<sku>:<version>". Optionally, a
user can list NetApp marketplace images to confirm the proper image
version.
PS /home/user1> $urn="netapp:netapp-ontap-
cloud: ontap cloud byol: 9150.01000024.05090105"
PS /home/user1> $locName="eastus2"
PS /home/user1> $pubName="netapp"
PS /home/user1> $offerName="netapp-ontap-cloud"
PS /home/user1> $skuName="ontap cloud byol"
PS /home/user1> Get-AzVMImage -Location $locName -PublisherName
$pubName -Offer $offerName -Sku $skuName | select version
\ddots141.20231128
9.141.20240131
9.150.20240213
9150.01000024.05090105
. . .
b) Create a new managed disk from the Marketplace image with the
matching image version
PS /home/user1> $diskName = "9150.01000024.05090105-managed-disk"
PS /home/user1> $diskRG = "fnf1"
PS /home/user1> az disk create -q $diskRG -n $diskName --image
-reference $urn
PS /home/user1> $sas = az disk grant-access --duration-in-seconds
3600 --access-level Read --name $diskName --resource-group $diskRG
PS /home/user1> $diskAccessSAS = ($sas | ConvertFrom-
Json) [0].accessSas
c) Export a VHD from the managed disk to Azure Storage
Create a container with proper access level. As an example, a
container named 'vm-images' with 'Container' access level is used
here.
Get storage account access key, on Azure portal, 'Storage
Accounts'/'examplesaname'/'Access Key'/'keyl'/'key'/'show'/<copy>.
PS /home/user1> $storageAccountName = "examplesaname"
PS /home/user1> $containerName = "vm-images"
PS /home/user1> $storageAccountKey = "<replace with the above access
key>"
PS /home/user1> $destBlobName = "9150.01000024.05090105.vhd"
PS /home/user1> $destContext = New-AzureStorageContext
```

```
-StorageAccountName $storageAccountName -StorageAccountKey
$storageAccountKey
PS /home/user1> Start-AzureStorageBlobCopy -AbsoluteUri
$diskAccessSAS -DestContainer $containerName -DestContext
$destContext -DestBlob $destBlobName
PS /home/user1> Get-AzureStorageBlobCopyState –Container
$containerName –Context $destContext -Blob $destBlobName
d) Download the generated image to your server, e.g., a Linux
machine.
Use "wget <URL of file examplesaname/Containers/vm-
images/9150.01000024.05090105.vhd>".
The URL is organized in a formatted way. For automation tasks, the
following example could be used to derive the URL string. Otherwise,
Azure CLI 'az' command could be issued to get the URL, which is not
covered in this guide. URL Example:
https://examplesaname.blob.core.windows.net/vm-
images/9150.01000024.05090105.vhd
e) Clean up the managed disk
PS /home/user1> Revoke-AzDiskAccess -ResourceGroupName $diskRG
-DiskName $diskName
PS /home/user1> Remove-AzDisk -ResourceGroupName $diskRG -DiskName
$diskName
```
#### 로컬 **Linux** 시스템에서 **Azure CLI**를 통해 **VHD** 파일을 내보냅니다

1. 로컬 Linux 시스템에서 Azure CLI를 통해 마켓플레이스 이미지를 VHD로 내보냅니다.

```
#Azure CLI on local Linux machine to get VHD image from Azure
Marketplace
a) Login Azure CLI and list marketplace images
% az login --use-device-code
To sign in, use a web browser to open the page
https://microsoft.com/devicelogin and enter the code XXXXXXXXX to
authenticate.
% az vm image list --all --publisher netapp --offer netapp-ontap-
cloud --sku ontap cloud byol
\ddots\left\{ \right."architecture": "x64",
"offer": "netapp-ontap-cloud",
"publisher": "netapp",
"sku": "ontap cloud byol",
"urn": "netapp:netapp-ontap-
cloud: ontap cloud byol: 9150.01000024.05090105",
"version": "9150.01000024.05090105"
\},
\ddotsb) Create a new managed disk from the Marketplace image with the
matching image version
% export urn="netapp:netapp-ontap-
cloud: ontap cloud byol: 9150.01000024.05090105"
% export diskName="9150.01000024.05090105-managed-disk"
% export diskRG="new rg your rg"
% az disk create -q $diskRG -n $diskName --image-reference $urn
% az disk grant-access --duration-in-seconds 3600 --access-level
Read --name $diskName --resource-group $diskRG
\left\{ \right."accessSas": "https://md-
xxxxxx.blob.core.windows.net/xxxxxxx/abcd?sv=2018-03-
28&sr=b&si=xxxxxxxx-xxxx-xxxx-xxxx-
\left\{ \right.% export diskAccessSAS="https://md-
xxxxxx.blob.core.windows.net/xxxxxxx/abcd?sv=2018-03-
28&sr=b&si=xxxxxxxx-xxx-xx-xx-xx&siqxxxxxxxxxxxxxxxxxxxxxxxx
#To automate the process, the SAS needs to be extracted from the
standard output. This is not included in this guide.
```

```
c) export vhd from managed disk
Create a container with proper access level. As an example, a
container named 'vm-images' with 'Container' access level is used
here.
Get storage account access key, on Azure portal, 'Storage
Accounts'/'examplesaname'/'Access Key'/'key1'/'key'/'show'/<copy>.
There should be az command that can achieve the same, but this is
not included in this guide.
% export storageAccountName="examplesaname"
% export containerName="vm-images"
% export storageAccountKey="xxxxxxxxxx"
% export destBlobName="9150.01000024.05090105.vhd"
% az storage blob copy start --source-uri $diskAccessSAS
--destination-container $containerName --account-name
$storageAccountName --account-key $storageAccountKey --destination
-blob $destBlobName
{
  "client request id": "xxxx-xxxx-xxxx-xxxx-xxxx",
  "copy_id": "xxxx-xxxx-xxxx-xxxx-xxxx",
  "copy status": "pending",
    "date": "2022-11-02T22:02:38+00:00",
    "etag": "\"0xXXXXXXXXXXXXXXXXX\"",
  "last modified": "2022-11-02T22:02:39+00:00",
  "request_id": "xxxxxx-xxxx-xxxx-xxxx-xxxxxxxxxxxx",
    "version": "2020-06-12",
    "version_id": null
}
#to check the status of the blob copying
% az storage blob show --name $destBlobName --container-name
$containerName --account-name $storageAccountName
....
      "copy": {
        "completionTime": null,
        "destinationSnapshot": null,
      "id": "xxxxxxxx-xxxx-xxxx-xxxx-xxxxxxxxxx",
        "incrementalCopy": null,
        "progress": "10737418752/10737418752",
        "source": "https://md-
xxxxxx.blob.core.windows.net/xxxxx/abcd?sv=2018-03-
28&sr=b&si=xxxxxxxx-xxxx-xxxx-xxxx-xxxxxxxxxxxx",
        "status": "success",
        "statusDescription": null
```

```
  },
....
d) Download the generated image to your server, e.g., a Linux
machine.
Use "wget <URL of file examplesaname/Containers/vm-
images/9150.01000024.05090105.vhd>".
The URL is organized in a formatted way. For automation tasks, the
following example could be used to derive the URL string. Otherwise,
Azure CLI 'az' command could be issued to get the URL, which is not
covered in this guide. URL Example:
https://examplesaname.blob.core.windows.net/vm-
images/9150.01000024.05090105.vhd
e) Clean up the managed disk
az disk revoke-access --name $diskName --resource-group $diskRG
az disk delete --name $diskName --resource-group $diskRG --yes
```
### <span id="page-10-0"></span>파일 서명 확인

파일 서명 확인

Azure 이미지 확인 프로세스는 해시 기능을 사용하여 선행 1MB로 VHD 파일에서 다이제스트를 생성하고 512B 스트라이프를 종료합니다. 서명 프로시저와 일치시키기 위해 SHA256을 해시에 사용합니다. VHD 파일에서 선행 1MB 및 최종 512B를 제거한 다음 VHD 파일의 나머지 부분을 확인해야 합니다.

파일 서명 확인 워크플로 요약

다음은 파일 서명 확인 워크플로 프로세스의 개요입니다.

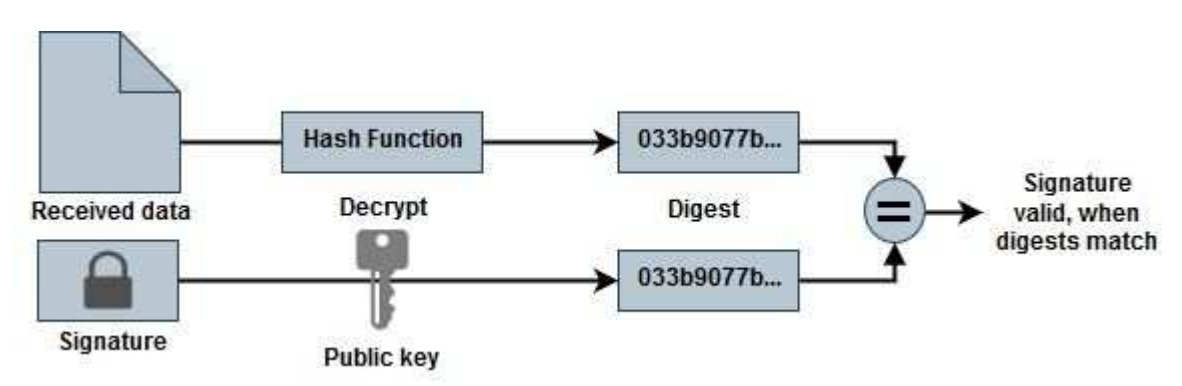

• 에서 Azure Image Digest 파일을 다운로드합니다 ["NetApp Support](https://mysupport.netapp.com/site/) [사이트](https://mysupport.netapp.com/site/)["](https://mysupport.netapp.com/site/) 다이제스트 파일(.sig), 공개 키 인증서 파일(.pem) 및 체인 인증서 파일(.pem)의 압축을 풉니다.

을 참조하십시오 ["Azure Image Digest](https://docs.netapp.com/us-en/bluexp-cloud-volumes-ontap/task-azure-download-digest-file.html) [파일을](https://docs.netapp.com/us-en/bluexp-cloud-volumes-ontap/task-azure-download-digest-file.html) [다운로드합니다](https://docs.netapp.com/us-en/bluexp-cloud-volumes-ontap/task-azure-download-digest-file.html)["](https://docs.netapp.com/us-en/bluexp-cloud-volumes-ontap/task-azure-download-digest-file.html) 를 참조하십시오.

- 신뢰 체인을 확인합니다.
- 공개 키 인증서(.pem)에서 공개 키(.pub)를 추출합니다.
- 추출된 공개 키는 다이제스트 파일을 해독하는 데 사용됩니다. 그런 다음 이미지 파일에서 생성된 임시 파일의 암호화되지 않은 새 다이제스트와 선행 1MB를 제거하고 512바이트가 제거된 새 다이제스트를 비교합니다.

이 단계는 다음 openssl 명령을 통해 수행됩니다.

 $\cdot$  일반 CLI 문은 다음과 같이 나타납니다.

```
openssl dgst -verify <public key> -keyform <form> <hash function>
-signature <digest file> -binary <temporary file>
```
◦ OpenSSL CLI 도구는 두 파일이 일치하면 "확인 완료" 메시지와 일치하지 않을 경우 "확인 실패"를 표시합니다.

**Linux**에서 파일 서명 확인

다음 단계에 따라 내보낸 Linux용 VHD 파일 서명을 확인할 수 있습니다.

단계

1. 에서 Azure Image Digest 파일을 다운로드합니다 ["NetApp Support](https://mysupport.netapp.com/site/) [사이트](https://mysupport.netapp.com/site/)["](https://mysupport.netapp.com/site/) 다이제스트 파일(.sig), 공개 키 인증서 파일(.pem) 및 체인 인증서 파일(.pem)의 압축을 풉니다.

을 참조하십시오 ["Azure Image Digest](https://docs.netapp.com/us-en/bluexp-cloud-volumes-ontap/task-azure-download-digest-file.html) [파일을](https://docs.netapp.com/us-en/bluexp-cloud-volumes-ontap/task-azure-download-digest-file.html) [다운로드합니다](https://docs.netapp.com/us-en/bluexp-cloud-volumes-ontap/task-azure-download-digest-file.html)["](https://docs.netapp.com/us-en/bluexp-cloud-volumes-ontap/task-azure-download-digest-file.html) 를 참조하십시오.

2. 신뢰 체인을 확인합니다.

```
% openssl verify -CAfile Certificate-Chain-9.15.0P1_azure.pem
Certificate-9.15.0P1_azure.pem
Certificate-9.15.0P1_azure.pem: OK
```
3. 앞의 1MB(1048576바이트)와 끝 512바이트의 VHD 파일을 제거합니다.

'tail'을 사용하는 경우 '-c+K' 옵션은 지정된 파일의 Kth 바이트로 시작하는 바이트를 출력합니다. 따라서 1048577은 'tail -c'로 전달됩니다.

```
% tail -c +1048577 ./9150.01000024.05090105.vhd > ./sign.tmp.tail
\text{Read} -c -512 ./sign.tmp.tail > sign.tmp
% rm ./sign.tmp.tail
```
4. openssl을 사용하여 인증서에서 공개 키를 추출하고 서명 파일과 공개 키로 스트라이프 파일(sign.tmp)을 확인합니다.

입력 파일이 확인을 통과하면 명령이 표시됩니다 "확인 정상". 그렇지 않으면 "Verification Failure(확인 실패)"가 표시됩니다.

```
% openssl x509 -pubkey -noout -in ./Certificate-9.15.0P1_azure.pem >
./Code-Sign-Cert-Public-key.pub
% openssl dgst -verify Code-Sign-Cert-Public-key.pub -keyform PEM
-sha256 -signature digest.sig -binary ./sign.tmp
Verification OK
% openssl dgst -verify Code-Sign-Cert-Public-key.pub -keyform PEM
-sha256 -signature digest.sig -binary ./another file from nowhere.tmp
Verification Failure
```
5. 작업 영역을 정리합니다.

```
% rm ./9150.01000024.05090105.vhd ./sign.tmp
% rm *.sig *.pub *.pem
```
**Mac OS**에서 파일 서명 확인

다음 단계에 따라 Mac OS에 대해 내보낸 VHD 파일 서명을 확인할 수 있습니다.

단계

1. 에서 Azure Image Digest 파일을 다운로드합니다 ["NetApp Support](https://mysupport.netapp.com/site/) [사이트](https://mysupport.netapp.com/site/)["](https://mysupport.netapp.com/site/) 다이제스트 파일(.sig), 공개 키 인증서 파일(.pem) 및 체인 인증서 파일(.pem)의 압축을 풉니다.

을 참조하십시오 ["Azure Image Digest](https://docs.netapp.com/us-en/bluexp-cloud-volumes-ontap/task-azure-download-digest-file.html) [파일을](https://docs.netapp.com/us-en/bluexp-cloud-volumes-ontap/task-azure-download-digest-file.html) [다운로드합니다](https://docs.netapp.com/us-en/bluexp-cloud-volumes-ontap/task-azure-download-digest-file.html)["](https://docs.netapp.com/us-en/bluexp-cloud-volumes-ontap/task-azure-download-digest-file.html) 를 참조하십시오.

2. 신뢰 체인을 확인합니다.

```
% openssl verify -CAfile Certificate-Chain-9.15.0P1_azure.pem
Certificate-9.15.0P1_azure.pem
Certificate-9.15.0P1_azure.pem: OK
```
3. 앞의 1MB(1048576바이트)와 끝 512바이트의 VHD 파일을 제거합니다.

'tail'을 사용하는 경우 '-c+K' 옵션은 Kth 바이트로 시작하는 바이트를 출력합니다 지정된 파일의 이름을 변경합니다. 따라서 1048577은 'tail -c'로 전달됩니다. 약 13m 정도 걸립니다 Mac OS에서 tail 명령을 완료합니다.

```
% tail -c +1048577 ./9150.01000024.05090105.vhd > ./sign.tmp.tail
% head -c -512 ./sign.tmp.tail > sign.tmp
% rm ./sign.tmp.tail
```
4. openssl을 사용하여 인증서에서 공개 키를 추출하고 스트라이핑된 키를 확인합니다 서명 파일과 공개 키가 있는 파일(sign.tmp)입니다.

입력 파일이 확인을 통과하면 명령이 "Verification OK(확인 확인 확인)"를 표시합니다. 그렇지 않으면 "Verification Failure(확인 실패)"가 표시됩니다.

```
% openssl x509 -pubkey -noout -in ./Certificate-9.15.0P1_azure.pem >
./Code-Sign-Cert-Public-key.pub
% openssl dgst -verify Code-Sign-Cert-Public-key.pub -keyform PEM
-sha256 -signature digest.sig -binary ./sign.tmp
Verified OK
% openssl dgst -verify Code-Sign-Cert-Public-key.pub -keyform PEM
-sha256 -signature digest.sig -binary ./another file from nowhere.tmp
Verification Failure
```
5. 작업 영역을 정리합니다.

```
% rm ./9150.01000024.05090105.vhd ./sign.tmp
% rm *.sig *.pub *.pem
```
### <span id="page-13-0"></span>**Azure** 이미지 검증에 대한 추가 정보를 확인할 수 있는 위치

Azure 이미지 검증에 대한 자세한 내용은 아래 링크를 참조하십시오. 아래 링크를 클릭하면 비 NetApp 사이트로 이동합니다.

#### 참조

- ["](https://pagefault.blog/2019/04/22/how-to-sign-and-verify-using-openssl/)[페이지](https://pagefault.blog/2019/04/22/how-to-sign-and-verify-using-openssl/) [오](https://pagefault.blog/2019/04/22/how-to-sign-and-verify-using-openssl/)[류](https://pagefault.blog/2019/04/22/how-to-sign-and-verify-using-openssl/) 블[로그](https://pagefault.blog/2019/04/22/how-to-sign-and-verify-using-openssl/) [:](https://pagefault.blog/2019/04/22/how-to-sign-and-verify-using-openssl/) 어[떻](https://pagefault.blog/2019/04/22/how-to-sign-and-verify-using-openssl/)게 [서명하고](https://pagefault.blog/2019/04/22/how-to-sign-and-verify-using-openssl/) [OpenSSL](https://pagefault.blog/2019/04/22/how-to-sign-and-verify-using-openssl/)[을](https://pagefault.blog/2019/04/22/how-to-sign-and-verify-using-openssl/) [사용하여](https://pagefault.blog/2019/04/22/how-to-sign-and-verify-using-openssl/) [확인](https://pagefault.blog/2019/04/22/how-to-sign-and-verify-using-openssl/)["](https://pagefault.blog/2019/04/22/how-to-sign-and-verify-using-openssl/)
- ["Azure Marketplace](https://docs.microsoft.com/en-us/azure/databox-online/azure-stack-edge-gpu-create-virtual-machine-marketplace-image) [이미지를](https://docs.microsoft.com/en-us/azure/databox-online/azure-stack-edge-gpu-create-virtual-machine-marketplace-image) [사용하여](https://docs.microsoft.com/en-us/azure/databox-online/azure-stack-edge-gpu-create-virtual-machine-marketplace-image) [Azure Stack Edge Pro GPU | Microsoft Learn](https://docs.microsoft.com/en-us/azure/databox-online/azure-stack-edge-gpu-create-virtual-machine-marketplace-image)[용](https://docs.microsoft.com/en-us/azure/databox-online/azure-stack-edge-gpu-create-virtual-machine-marketplace-image) [VM](https://docs.microsoft.com/en-us/azure/databox-online/azure-stack-edge-gpu-create-virtual-machine-marketplace-image) [이미지를](https://docs.microsoft.com/en-us/azure/databox-online/azure-stack-edge-gpu-create-virtual-machine-marketplace-image) [만드십시오](https://docs.microsoft.com/en-us/azure/databox-online/azure-stack-edge-gpu-create-virtual-machine-marketplace-image)["](https://docs.microsoft.com/en-us/azure/databox-online/azure-stack-edge-gpu-create-virtual-machine-marketplace-image)
- ["Azure CLI | Microsoft Learn](https://docs.microsoft.com/en-us/azure/virtual-machines/scripts/copy-managed-disks-vhd-to-storage-account) [을](https://docs.microsoft.com/en-us/azure/virtual-machines/scripts/copy-managed-disks-vhd-to-storage-account) [사용하여](https://docs.microsoft.com/en-us/azure/virtual-machines/scripts/copy-managed-disks-vhd-to-storage-account) [관리되는](https://docs.microsoft.com/en-us/azure/virtual-machines/scripts/copy-managed-disks-vhd-to-storage-account) 디[스크를](https://docs.microsoft.com/en-us/azure/virtual-machines/scripts/copy-managed-disks-vhd-to-storage-account) [저](https://docs.microsoft.com/en-us/azure/virtual-machines/scripts/copy-managed-disks-vhd-to-storage-account)[장](https://docs.microsoft.com/en-us/azure/virtual-machines/scripts/copy-managed-disks-vhd-to-storage-account)소 [계정으로](https://docs.microsoft.com/en-us/azure/virtual-machines/scripts/copy-managed-disks-vhd-to-storage-account) [내보내기](https://docs.microsoft.com/en-us/azure/virtual-machines/scripts/copy-managed-disks-vhd-to-storage-account)[/](https://docs.microsoft.com/en-us/azure/virtual-machines/scripts/copy-managed-disks-vhd-to-storage-account)복[사합니다](https://docs.microsoft.com/en-us/azure/virtual-machines/scripts/copy-managed-disks-vhd-to-storage-account)["](https://docs.microsoft.com/en-us/azure/virtual-machines/scripts/copy-managed-disks-vhd-to-storage-account)
- ["Azure Cloud Shell Quickstart Bash | Microsoft Learn"](https://learn.microsoft.com/en-us/azure/cloud-shell/quickstart)
- ["Azure CLI](https://learn.microsoft.com/en-us/cli/azure/install-azure-cli) [설치](https://learn.microsoft.com/en-us/cli/azure/install-azure-cli) [방법](https://learn.microsoft.com/en-us/cli/azure/install-azure-cli) [| Microsoft](https://learn.microsoft.com/en-us/cli/azure/install-azure-cli) [알아보기](https://learn.microsoft.com/en-us/cli/azure/install-azure-cli)["](https://learn.microsoft.com/en-us/cli/azure/install-azure-cli)
- ["AZ](https://learn.microsoft.com/en-us/cli/azure/storage/blob/copy?view=azure-cli-latest#az-storage-blob-copy-start) [저](https://learn.microsoft.com/en-us/cli/azure/storage/blob/copy?view=azure-cli-latest#az-storage-blob-copy-start)장 [blob](https://learn.microsoft.com/en-us/cli/azure/storage/blob/copy?view=azure-cli-latest#az-storage-blob-copy-start) [사](https://learn.microsoft.com/en-us/cli/azure/storage/blob/copy?view=azure-cli-latest#az-storage-blob-copy-start)본 [| Microsoft learn"](https://learn.microsoft.com/en-us/cli/azure/storage/blob/copy?view=azure-cli-latest#az-storage-blob-copy-start)
- ["Azure CLI](https://learn.microsoft.com/en-us/cli/azure/authenticate-azure-cli)[로](https://learn.microsoft.com/en-us/cli/azure/authenticate-azure-cli) [로그인](https://learn.microsoft.com/en-us/cli/azure/authenticate-azure-cli)[로그인](https://learn.microsoft.com/en-us/cli/azure/authenticate-azure-cli) [및](https://learn.microsoft.com/en-us/cli/azure/authenticate-azure-cli) [인증](https://learn.microsoft.com/en-us/cli/azure/authenticate-azure-cli) [| Microsoft Learn](https://learn.microsoft.com/en-us/cli/azure/authenticate-azure-cli) [을](https://learn.microsoft.com/en-us/cli/azure/authenticate-azure-cli) [참조하십시오](https://learn.microsoft.com/en-us/cli/azure/authenticate-azure-cli)["](https://learn.microsoft.com/en-us/cli/azure/authenticate-azure-cli)

Copyright © 2024 NetApp, Inc. All Rights Reserved. 미국에서 인쇄됨 본 문서의 어떠한 부분도 저작권 소유자의 사전 서면 승인 없이는 어떠한 형식이나 수단(복사, 녹음, 녹화 또는 전자 검색 시스템에 저장하는 것을 비롯한 그래픽, 전자적 또는 기계적 방법)으로도 복제될 수 없습니다.

NetApp이 저작권을 가진 자료에 있는 소프트웨어에는 아래의 라이센스와 고지사항이 적용됩니다.

본 소프트웨어는 NetApp에 의해 '있는 그대로' 제공되며 상품성 및 특정 목적에의 적합성에 대한 명시적 또는 묵시적 보증을 포함하여(이에 제한되지 않음) 어떠한 보증도 하지 않습니다. NetApp은 대체품 또는 대체 서비스의 조달, 사용 불능, 데이터 손실, 이익 손실, 영업 중단을 포함하여(이에 국한되지 않음), 이 소프트웨어의 사용으로 인해 발생하는 모든 직접 및 간접 손해, 우발적 손해, 특별 손해, 징벌적 손해, 결과적 손해의 발생에 대하여 그 발생 이유, 책임론, 계약 여부, 엄격한 책임, 불법 행위(과실 또는 그렇지 않은 경우)와 관계없이 어떠한 책임도 지지 않으며, 이와 같은 손실의 발생 가능성이 통지되었다 하더라도 마찬가지입니다.

NetApp은 본 문서에 설명된 제품을 언제든지 예고 없이 변경할 권리를 보유합니다. NetApp은 NetApp의 명시적인 서면 동의를 받은 경우를 제외하고 본 문서에 설명된 제품을 사용하여 발생하는 어떠한 문제에도 책임을 지지 않습니다. 본 제품의 사용 또는 구매의 경우 NetApp에서는 어떠한 특허권, 상표권 또는 기타 지적 재산권이 적용되는 라이센스도 제공하지 않습니다.

본 설명서에 설명된 제품은 하나 이상의 미국 특허, 해외 특허 또는 출원 중인 특허로 보호됩니다.

제한적 권리 표시: 정부에 의한 사용, 복제 또는 공개에는 DFARS 252.227-7013(2014년 2월) 및 FAR 52.227- 19(2007년 12월)의 기술 데이터-비상업적 품목에 대한 권리(Rights in Technical Data -Noncommercial Items) 조항의 하위 조항 (b)(3)에 설명된 제한사항이 적용됩니다.

여기에 포함된 데이터는 상업용 제품 및/또는 상업용 서비스(FAR 2.101에 정의)에 해당하며 NetApp, Inc.의 독점 자산입니다. 본 계약에 따라 제공되는 모든 NetApp 기술 데이터 및 컴퓨터 소프트웨어는 본질적으로 상업용이며 개인 비용만으로 개발되었습니다. 미국 정부는 데이터가 제공된 미국 계약과 관련하여 해당 계약을 지원하는 데에만 데이터에 대한 전 세계적으로 비독점적이고 양도할 수 없으며 재사용이 불가능하며 취소 불가능한 라이센스를 제한적으로 가집니다. 여기에 제공된 경우를 제외하고 NetApp, Inc.의 사전 서면 승인 없이는 이 데이터를 사용, 공개, 재생산, 수정, 수행 또는 표시할 수 없습니다. 미국 국방부에 대한 정부 라이센스는 DFARS 조항 252.227-7015(b)(2014년 2월)에 명시된 권한으로 제한됩니다.

#### 상표 정보

NETAPP, NETAPP 로고 및 <http://www.netapp.com/TM>에 나열된 마크는 NetApp, Inc.의 상표입니다. 기타 회사 및 제품 이름은 해당 소유자의 상표일 수 있습니다.